Windows 10 työaseman liittäminen Azure Active Directoryyn

1.Siirrytään asetuksiin valitsemalla **settings**.

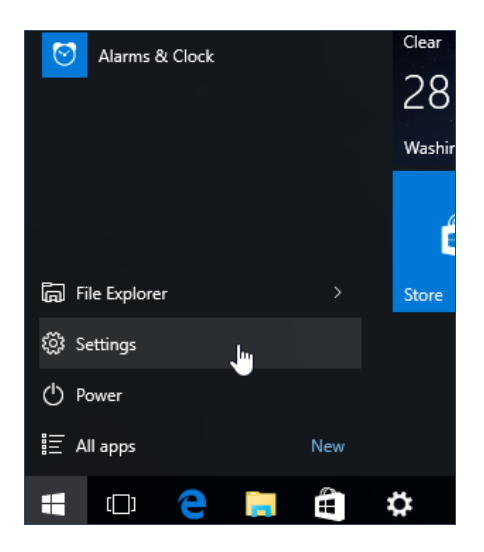

## 2.Valitaan asetuksista **system**.

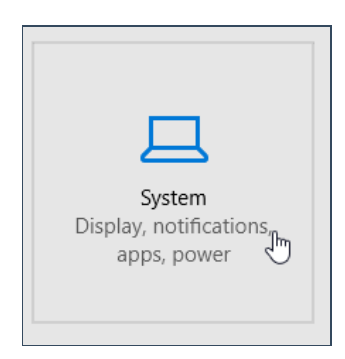

3.Siirrytään välilehdelle **about** jonka jälkeen valitaan **join Azure AD** tai connect to **Work or school**.(Tämä riippuu Windows 10 versiosta.

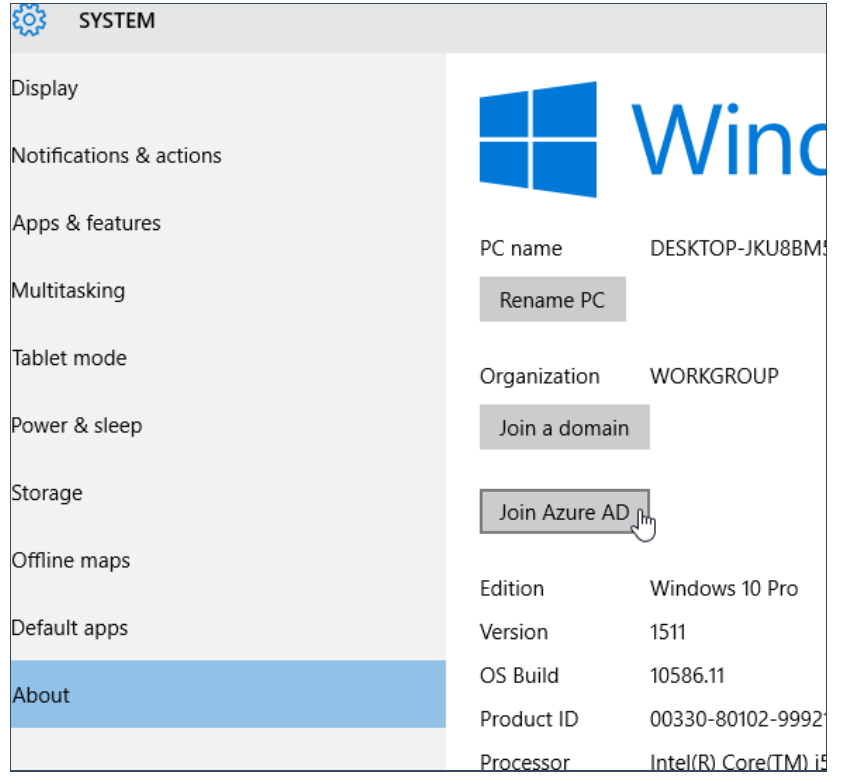

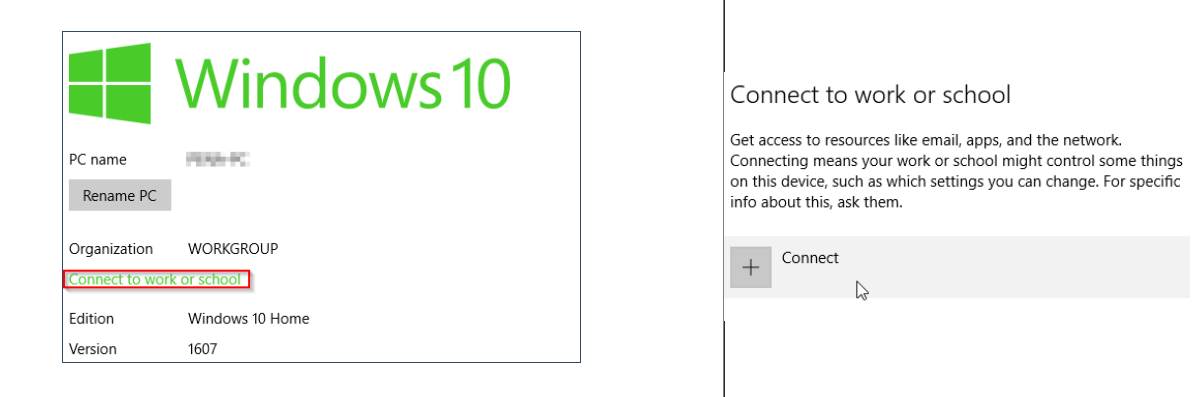

J

## Connect to work or school

Gain access to shared work or school resources (things like apps, the network, and email) by connecting below. When you connect, your work or school might enforce certain policies on your device.

Use this option if your support person told you to enroll into management.

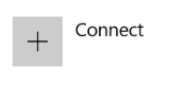

Related settings

Join or leave a domain

Join or leave Azure AD

Add or remove a package for work or school

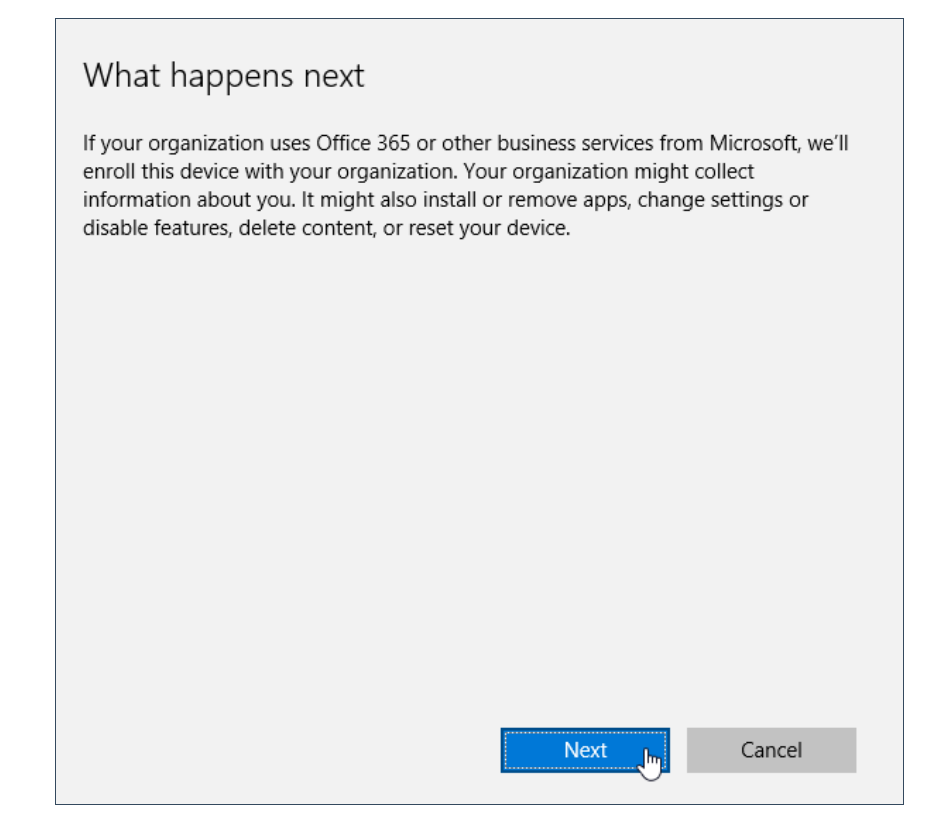

5.Syötetään omat organisaatiotunnukset ja valitaan **sign in**

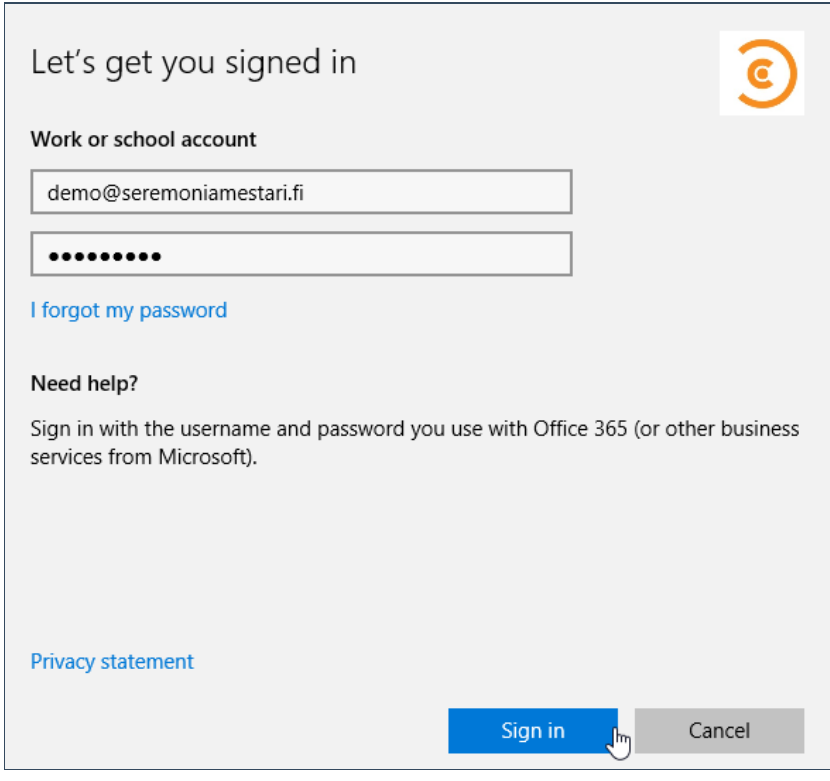

6.Valitaan **join**.

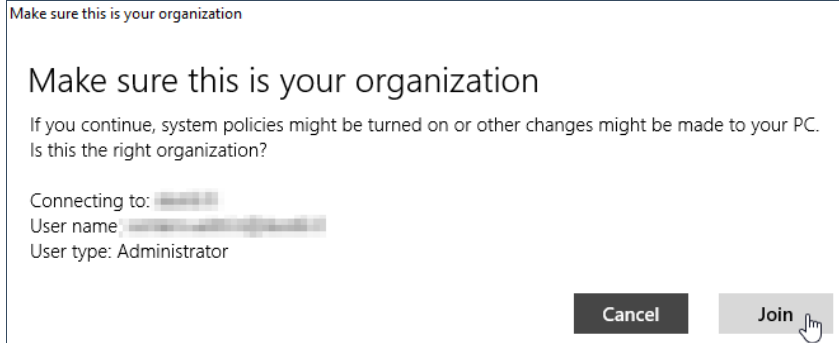

## 7.Valitaan **finish**.

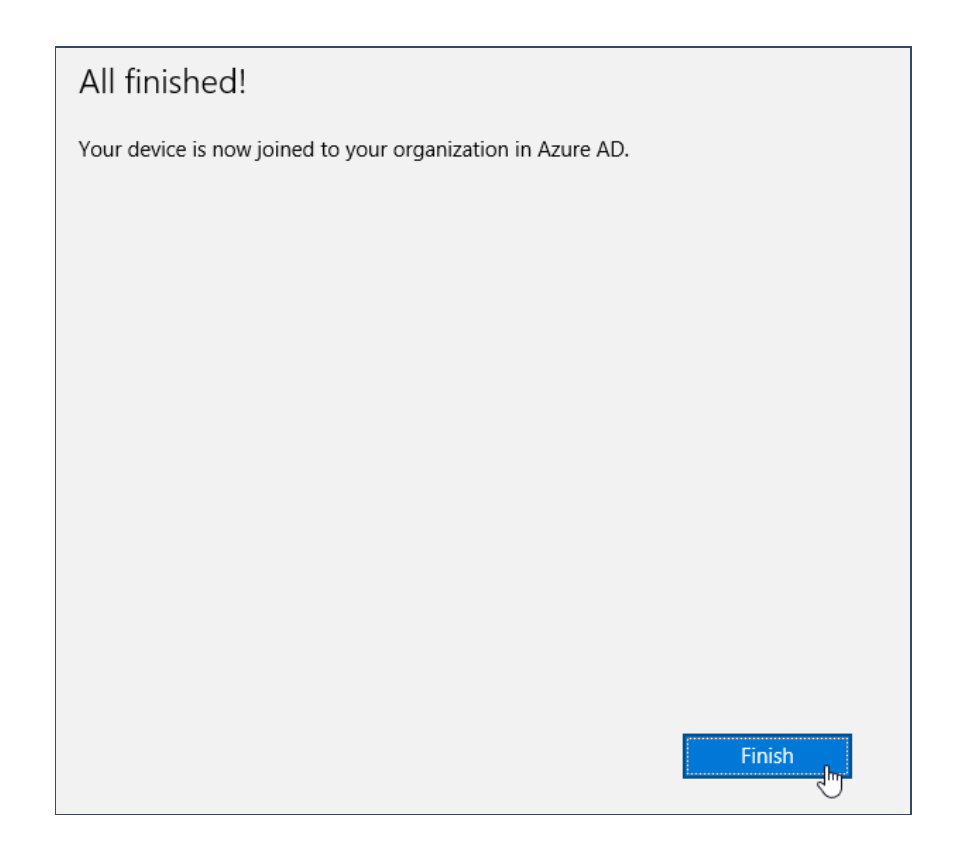

8. Tämän jälkeen laitteelle voi kirjautua O365 tunnuksilla. **Huom.** Ensimmäisellä kirjautumiskerralla Microsoft passport vaatii tunnistautumaan jälleen jollain vaihtoehdolla ja määrittelemään laitteelle pin-koodin.

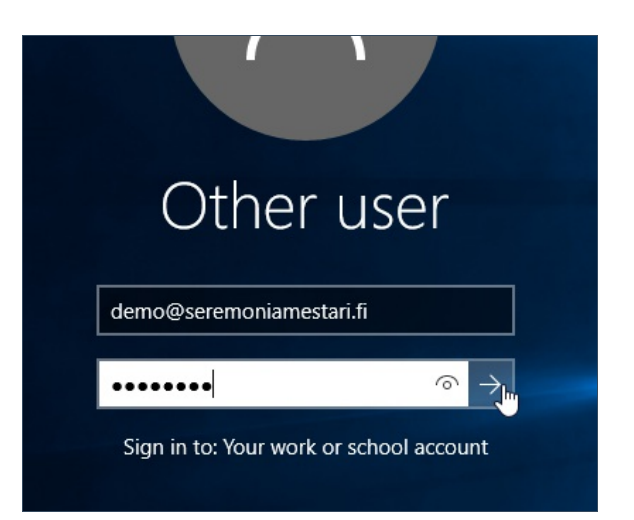